## Parent Instructions- How to Register for a Sports Program

**Step 1**: Login to your existing parent portal account or create a new account. The direct link is <a href="https://mch-lanier.my.site.com/portal/s/login/">https://mch-lanier.my.site.com/portal/s/login/</a> or you can go to our website <a href="https://www.boysgirlsclubs.com/">https://www.boysgirlsclubs.com/</a> and select the 'Parent Portal' option in the upper right corner.

Step 2: Select the 'Programs' tab.

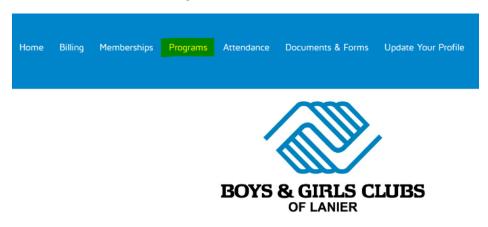

**Step 3:** Set the current location to 'All Locations'. Select the 'School Year Sports' category and then 'Soccer' program. The options for Spring Soccer 2024 will show up to the right.

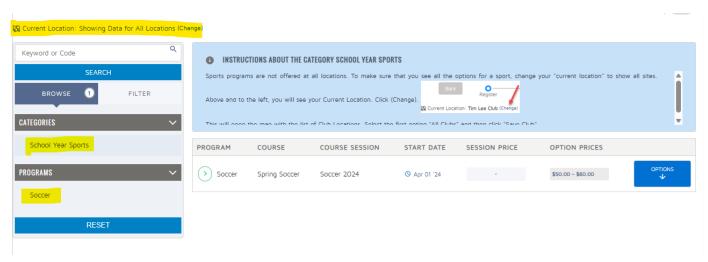

**Step 4:** Select the blue 'Options' tab and then select 'Enroll' under the appropriate age/gender option.

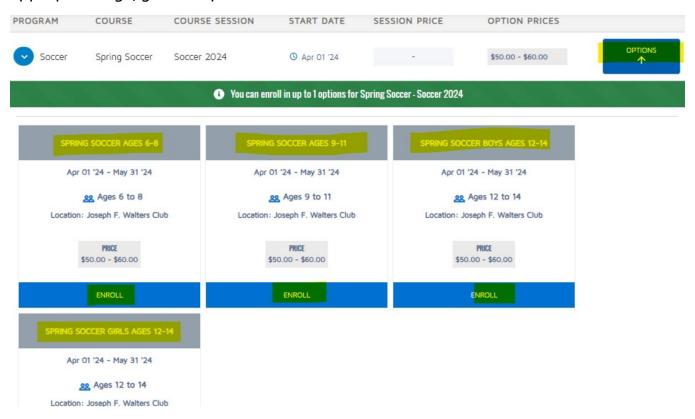

**Step 5:** Select the name of the member you would like to enroll or select 'Add Household Member' to add someone new. Continue to answer all required questions and advance through the registration process as prompted until you reach the final payment screen. Here you can submit your payment using a credit or debit card and then your registration will be complete.